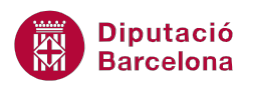

# **UNITAT FUNCIONS BÀSIQUES**

# **3 Funcions Matemàtiques i Estadístiques**

Les funcions matemàtiques realitzen càlculs matemàtics simples i càlculs matemàtics més complexos aplicats tant a una cel·la en concret com a un rang de valors determinat.

Treballarem funcions representatives d'aquesta categoria: la funció PRODUCTE i la funció ENTER.

D'una altra banda, les funcions estadístiques realitzen anàlisis estadístics de rangs de dades. Es treballaran tres de les funcions més representatives d'aquesta categoria: MAX, MIN i MITJANA.

Per poder utilitzar aquest tipus de funcions les dades han de ser numèriques i/o amb format de data i hora.

#### **En aquesta unitat es treballaran els temes següents:**

- Funcions Matemàtiques: Producte i Enter
- Funcions Estadístiques: Màxim, Mínim i Mitjana

# **3.1 Funció PRODUCTE**

Aquesta funció realitza el producte entre tots els arguments, que són els números, que contenen les cel·les indicades.

Nomenclatura:

=PRODUCTE(Número1;Número2;...)

número1; número2;...: són de 1 a 255 valors que representen els números que es volen multiplicar.

Per utilitzar la funció PRODUCTE:

**1.** Seleccionar al full de càlcul la cel·la on es vol inserir la funció.

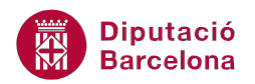

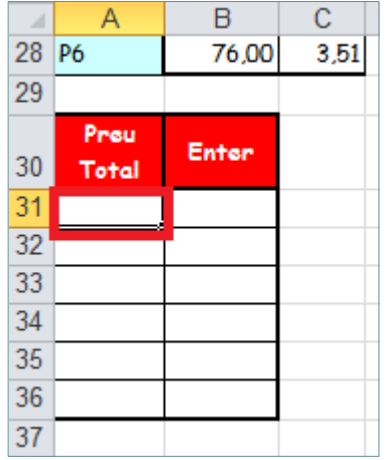

**2.** De la barra d'icones Biblioteca de funcions de la pestanya Fórmules, fer clic amb el ratolí sobre la icona Matemàtiques i trigonometria.

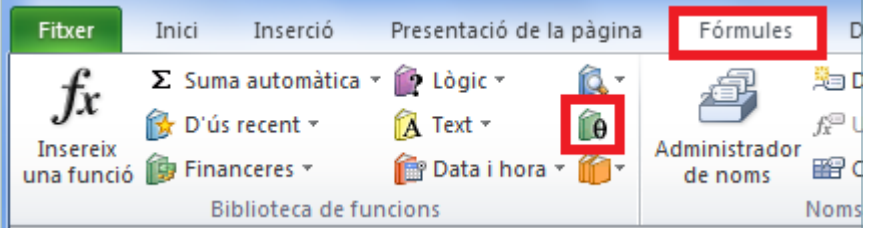

**3.** Del desplegable seleccionar la funció PRODUCTE.

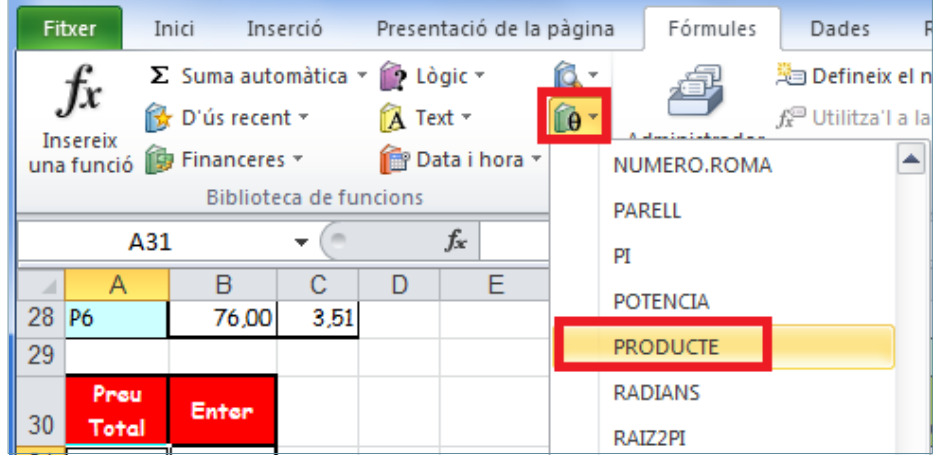

**4.** A la casella corresponent a Número1 escriure la referència de la cel·la que conté el primer valor a multiplicar, i a la corresponent a Número2 escriure la segona cel·la.

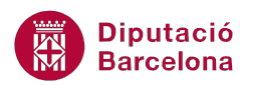

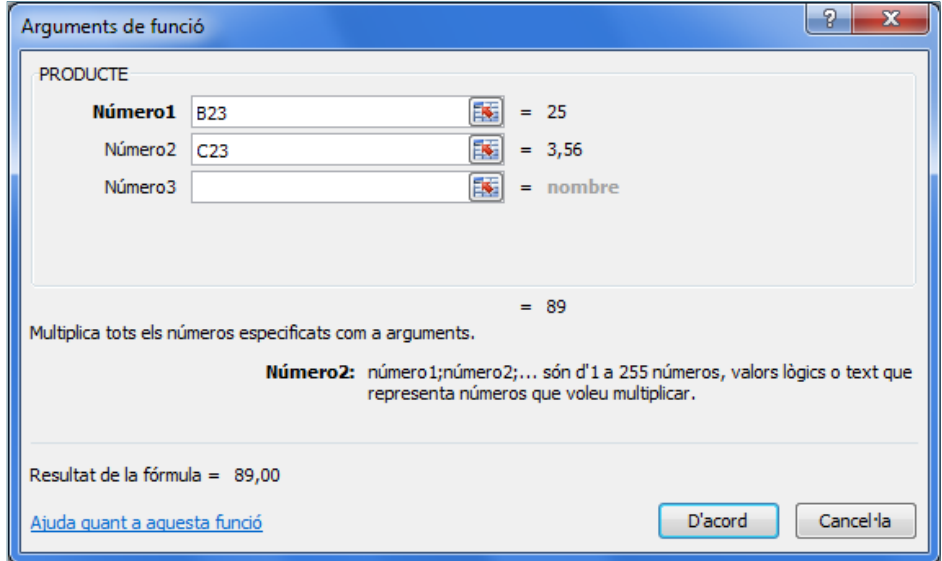

**5.** Prémer sobre el botó D'acord.

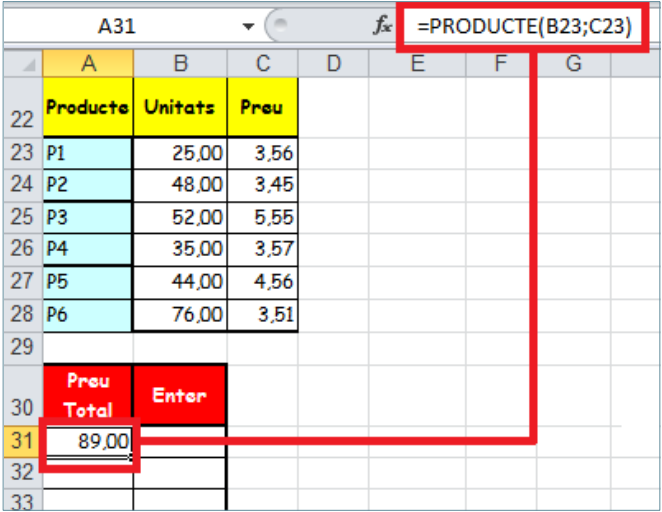

**6.** Mitjançant el botó d'emplenament, a la cantonada inferior dreta de la cel·la, arrossegar la fórmula per copiar-la a tot el rang on interessi.

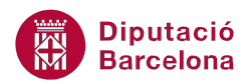

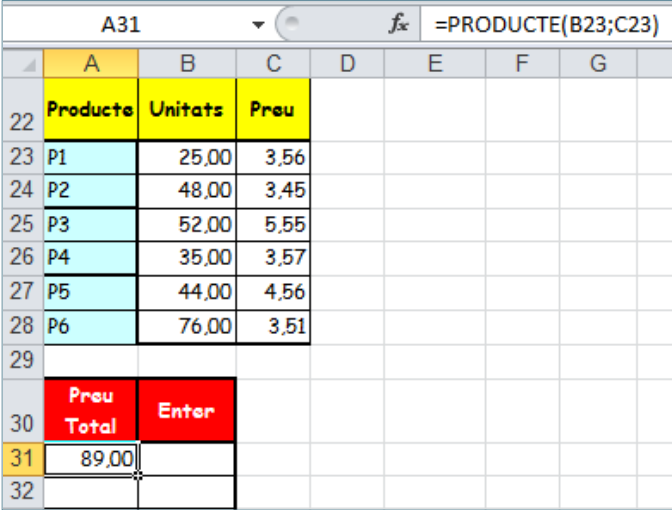

**7.** Observar el resultat.

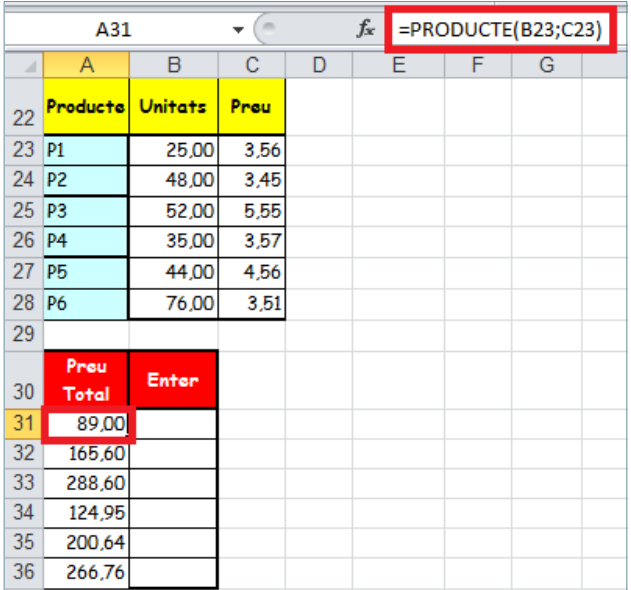

### **3.2 Funció ENTER**

Aquesta funció trunca un número fins al seu sencer inferior més pròxim. És a dir, elimina els decimals.

Nomenclatura:

=ENTER(Número)

Número: és el número que es vol arrodonir al sencer inferior més pròxim.

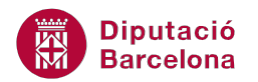

Per utilitzar la funció ENTER:

- **1.** Seleccionar la cel·la del full on es vol inserir la funció.
- **2.** A la barra d'icones Biblioteca de funcions, fer clic amb el ratolí sobre la icona Matemàtiques i trigonometria.

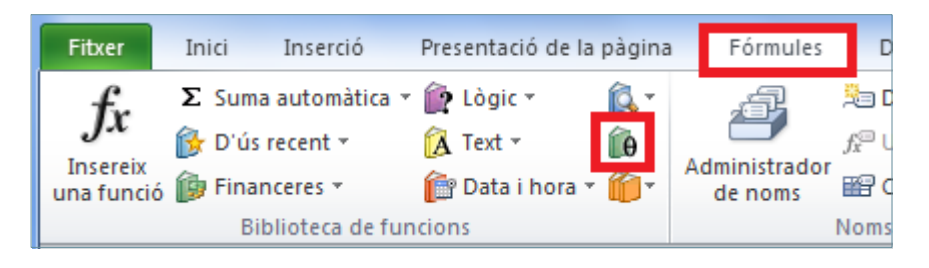

**3.** Del desplegable seleccionar la funció ENTER.

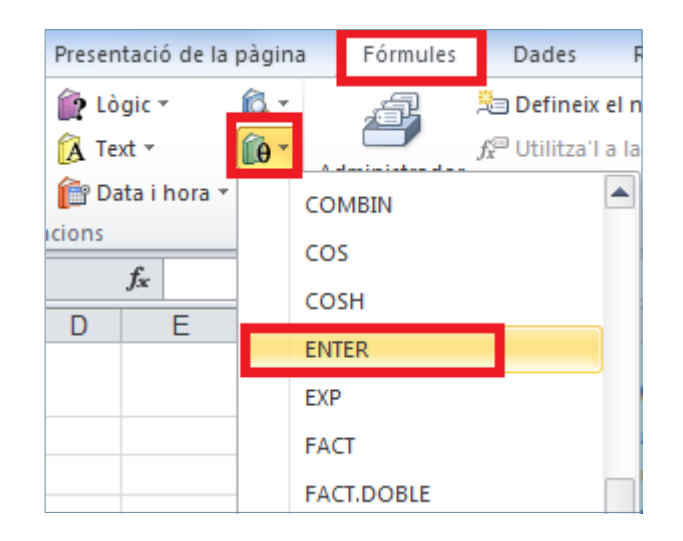

**4.** A la casella corresponent al Número escriure la referència de la cel·la on està el número que es vol convertir a enter.

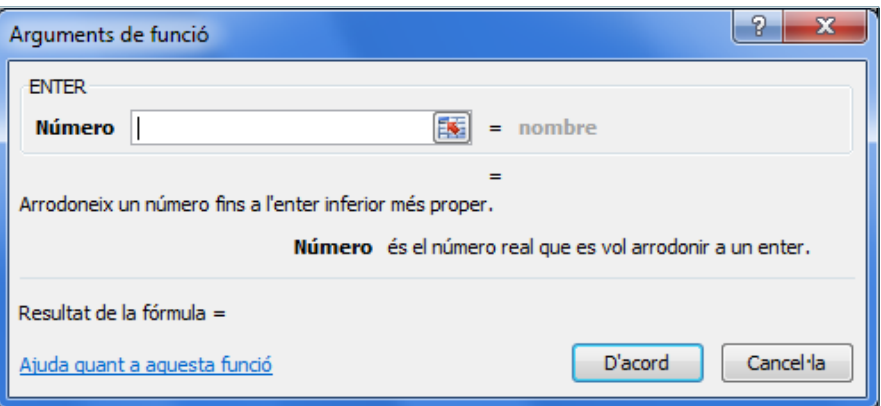

**5.** Prémer sobre el botó D'acord.

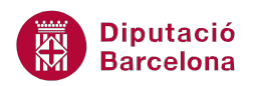

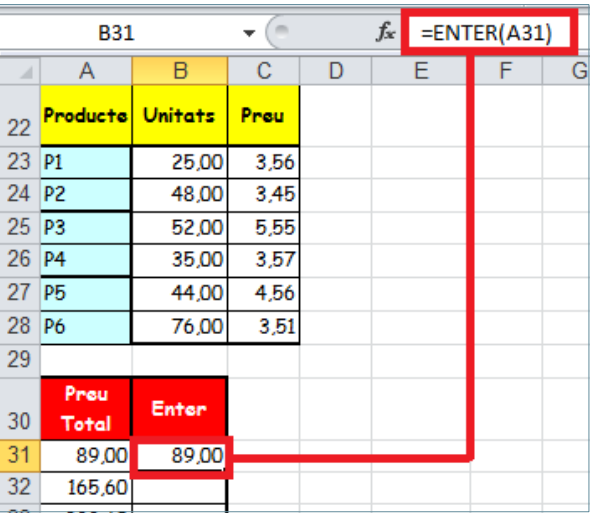

**6.** Mitjançant el botó d'emplenament, a la cantonada inferior dreta de la cel·la, arrossegar la fórmula a totes les cel·les on es vulgui aplicar.

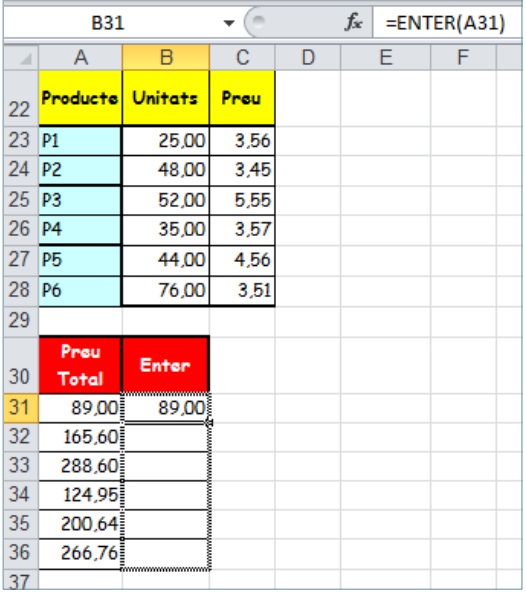

**7.** Observar el resultat.

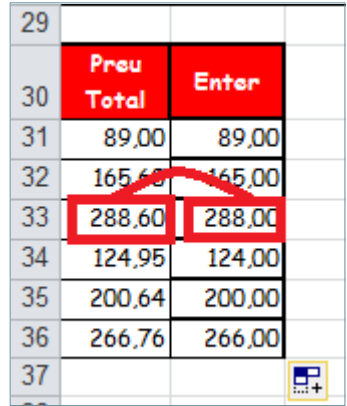

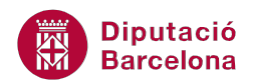

# **3.3 Funció MÀXIM**

La funció MAX busca el valor màxim en un rang de dades, és a dir, el valor més gran.

Nomenclatura:

=MAX(Número1;Número2;...) número1; número2;...: són de l' 1 a 255 números, cel·les buides, valors lògics o números entre els quals es vol trobar el màxim.

Per utilitzar la funció MAX:

**1.** Al full de càlcul, seleccionar la cel·la on es vol inserir la funció.

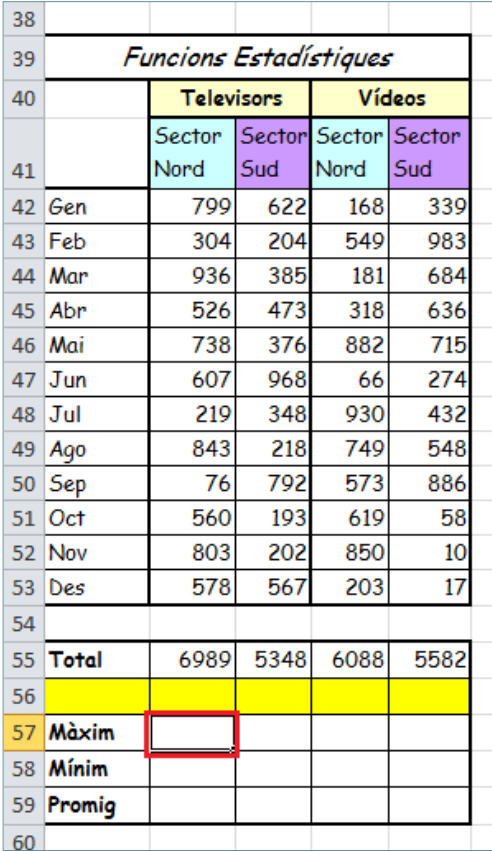

**2.** Prémer sobre la icona Insereix funció de la barra de fórmules.

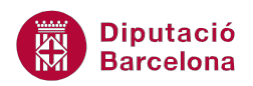

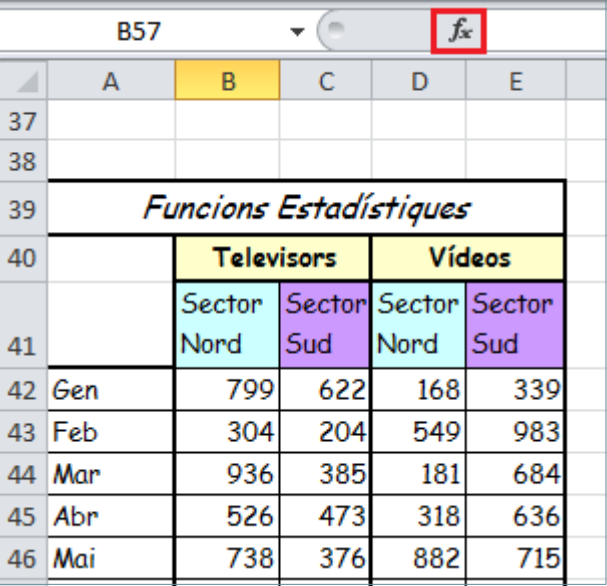

**3.** A l'apartat Categoria de la funció, seleccionar l'opció Estadístiques, i a l'apartat Selecciona una funció, seleccionar la funció MAX.

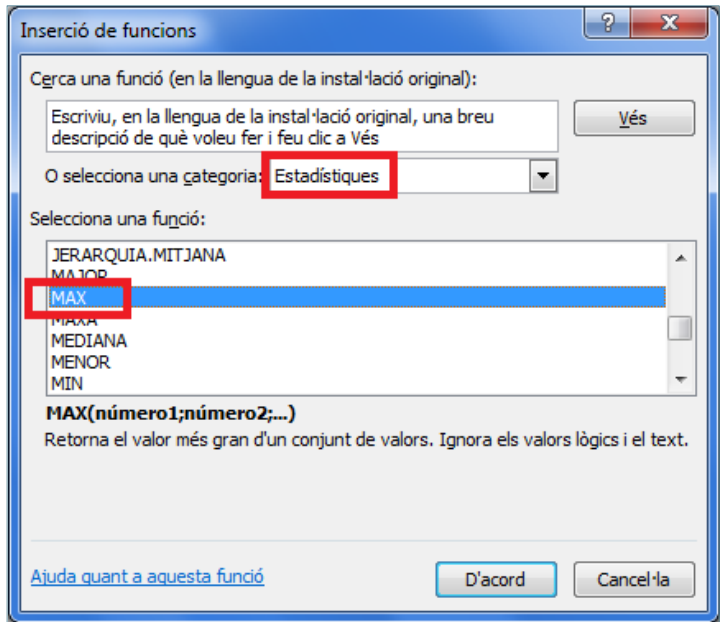

- **4.** Prémer sobre el botó D'acord.
- **5.** A la casella corresponent a Número1, escriure el rang de dades al que es vol aplicar la funció o bé fer clic a:

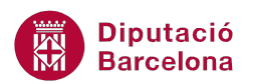

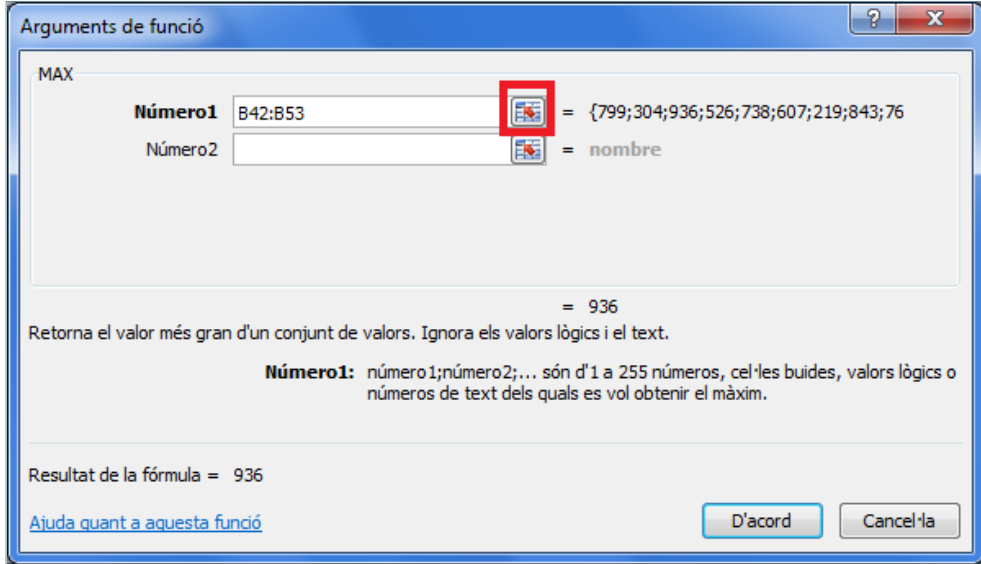

**6.** Seleccionar aquest rang del full:

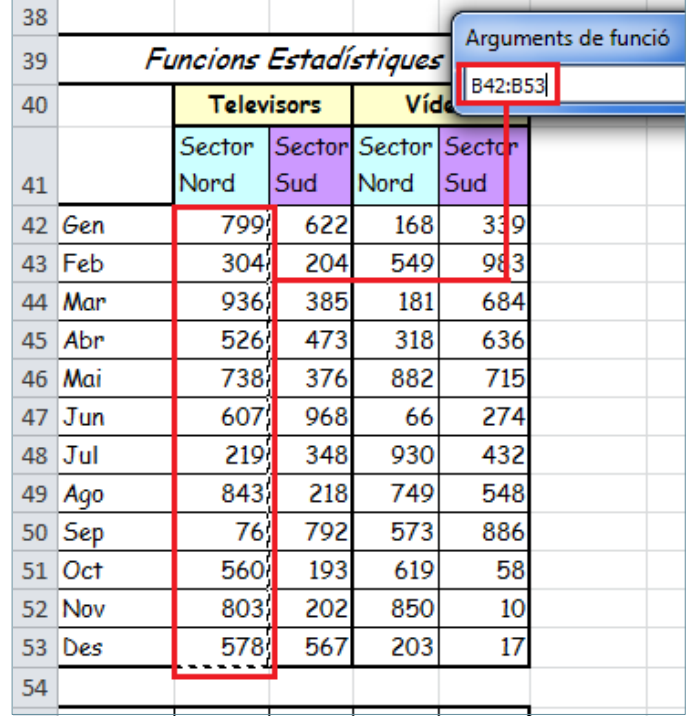

#### **7.** I fer clic a:

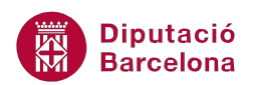

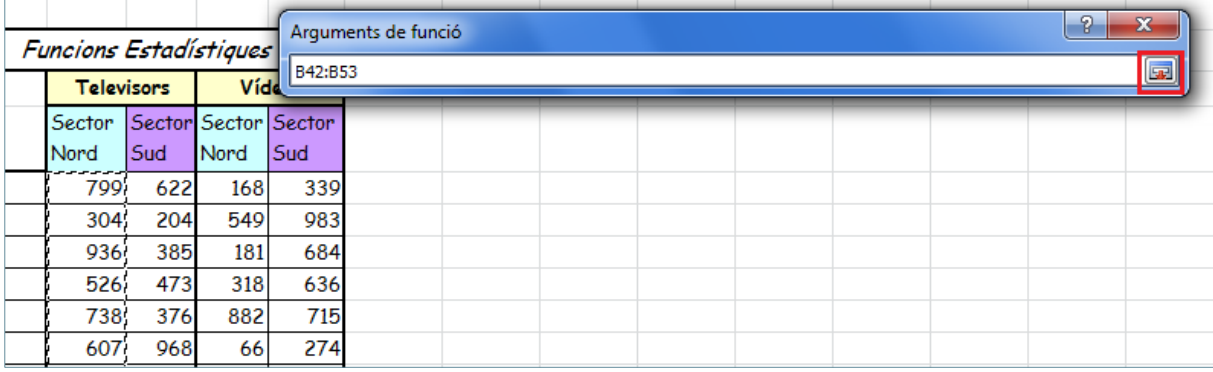

### **8.** Per tornar a l'assistent:

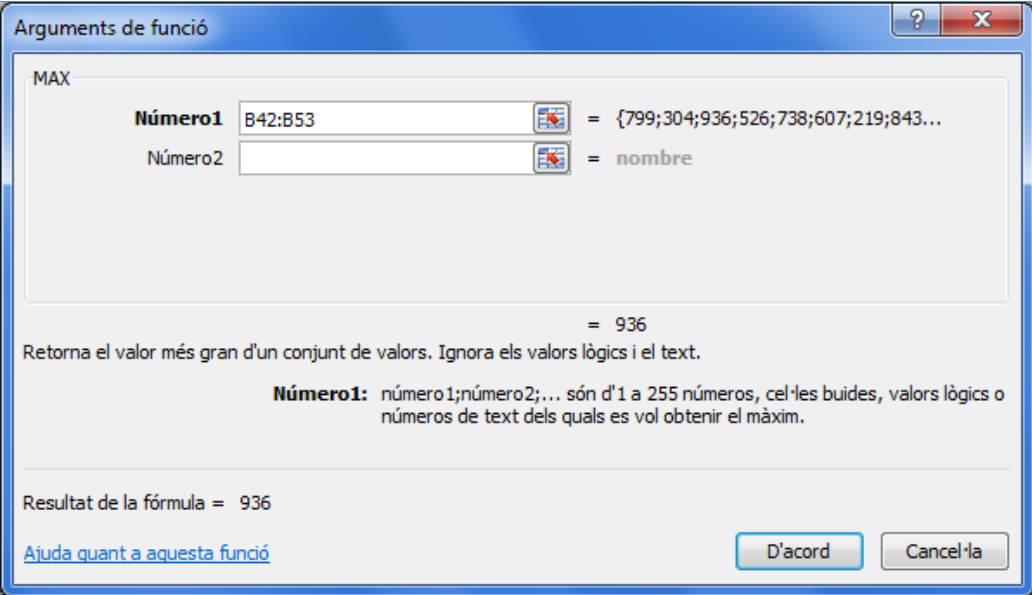

- **9.** Prémer sobre el botó D'acord.
- **10.** Arrossegar la fórmula mitjançant el botó d'emplenament, a la cantonada inferior dreta, per obtenir tants valors màxims de rangs com interessin.

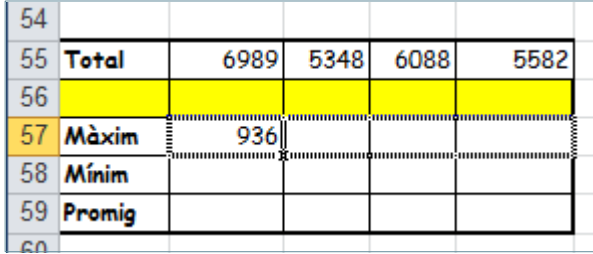

**11.** Observar el resultat.

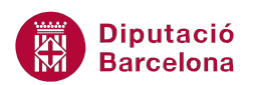

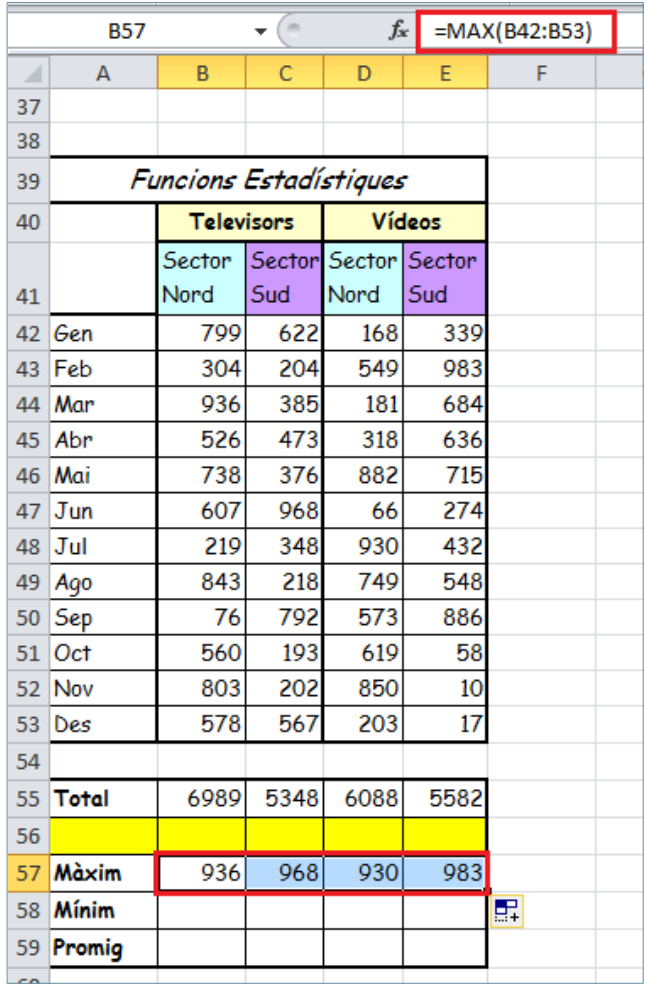

# **3.4 Funció MÍNIM**

La funció MIN busca el valor mínim en un rang de dades. El seu funcionament és anàleg a la funció anterior.

Nomenclatura:

=MIN(Número1;Número2;...)

número1; número2;...: són de 1 a 255 números, cel·les buides, valors lògics o números entre els quals es vol trobar el mínim.

Per utilitzar la funció MIN:

- **1.** Seleccionar la cel·la on es vol inserir la funció.
- **2.** Prémer sobre la icona Insereix funció de la barra de fórmules.

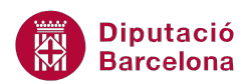

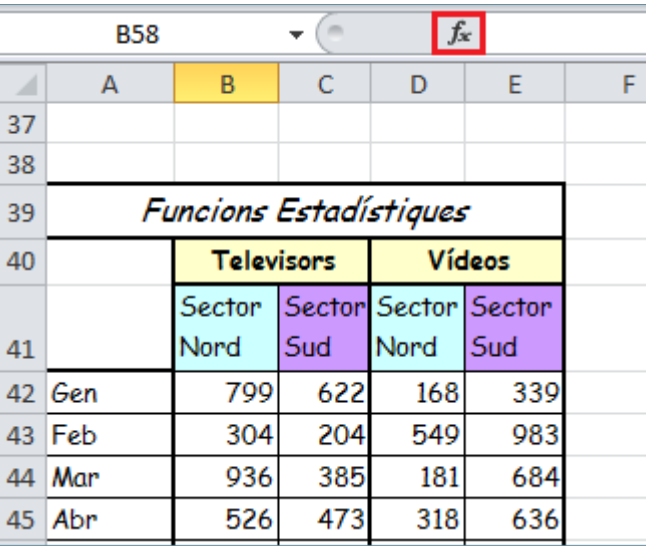

**3.** A l'apartat Categoria de la funció seleccionar l'opció Estadístiques, i a l'apartat Selecciona una funció seleccionar la funció MIN.

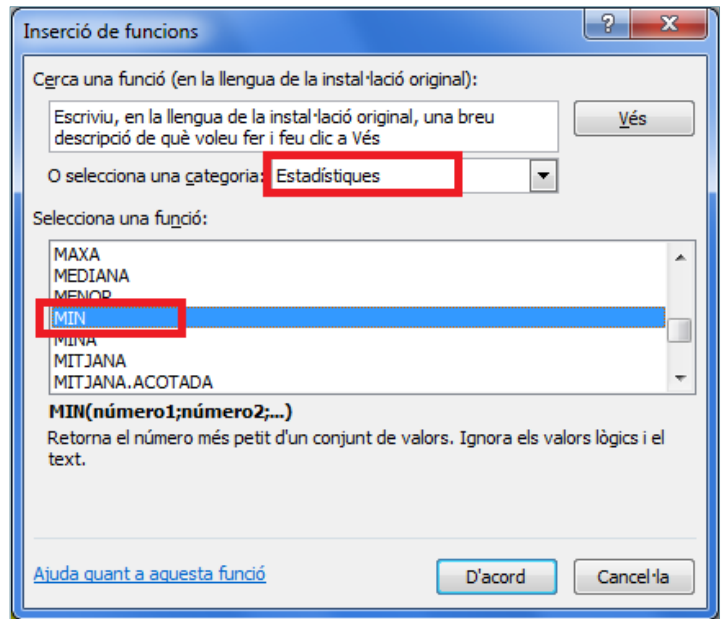

- **4.** Prémer sobre el botó D'acord.
- **5.** A la casella corresponent a Número1 substituir el rang de dades i escriure el rang correcte o bé seleccionar-lo.

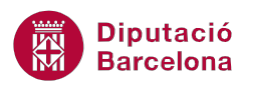

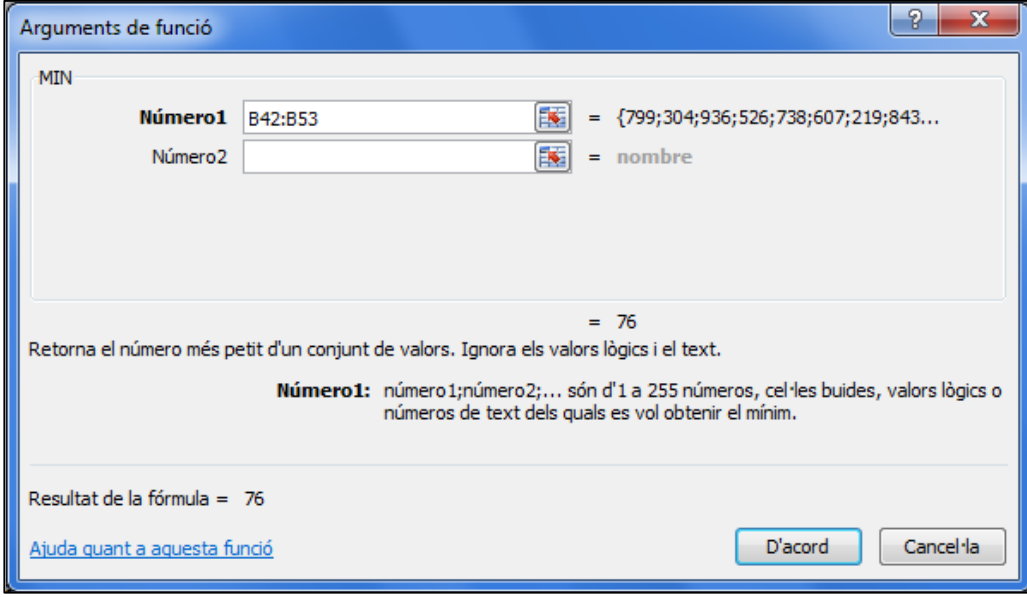

- **6.** Prémer sobre el botó D'acord per validar.
- **7.** Arrossegar la fórmula mitjançant el botó d'emplenament, a la cantonada inferior dreta, per obtenir els valors mínims de totes les columnes.

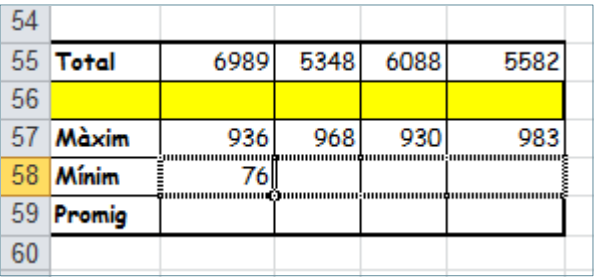

**8.** Observar el resultat.

### **3.5 Funció MITJANA**

La funció MITJANA busca la mitjana entre el total dels valors d'un rang de dades.

Nomenclatura:

=MITJANA (Número1;Número2;...)

número1; número2;...: són de 1 a 255 números, cel·les buides, valors lògics o números entre els quals es vol trobar la mitjana.

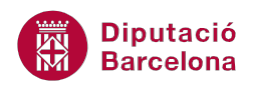

No confondre la funció MITJANA amb la funció MEDIANA.

La mitjana (de vegades anomenada també mitja, tot i que incorrectament) correspon al valor promig d'una sèrie de dades numèriques. En un full de càlcul correspon amb la funció MITJANA.

La funció anomenada MEDIANA, és diferent, és un càlcul estadístic que torna el valor del mig d'una llista o sèrie de dades numèriques, una vegada ordenats els seus elements. ATENCIÓ: El valor del mig de la sèrie, no el promig.

Per utilitzar la funció cal:

- **1.** Seleccionar la cel·la on es vol inserir la funció.
- **2.** Prémer sobre la icona Insereix funció de la barra de fórmules.

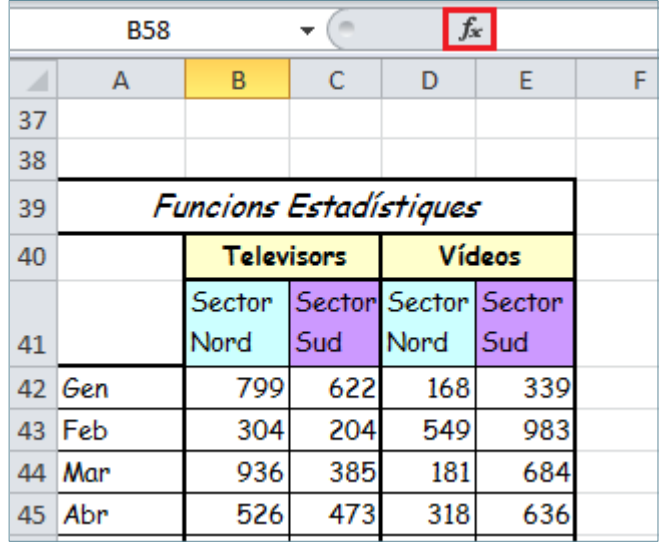

**3.** A l'apartat Categoria de la funció seleccionar l'opció Estadístiques, i a l'apartat Selecciona una funció triar la funció Mitjana.

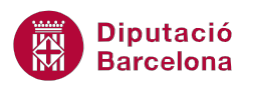

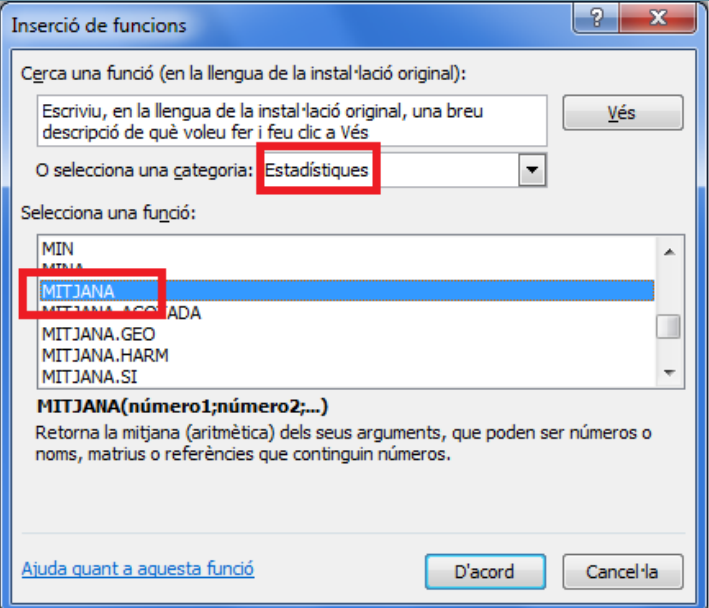

- **4.** Prémer sobre el botó D'acord.
- **5.** A la casella corresponent a Número1 modificar el rang de dades i escriure el rang correcte o bé seleccionar-lo directament del full de càlcul.

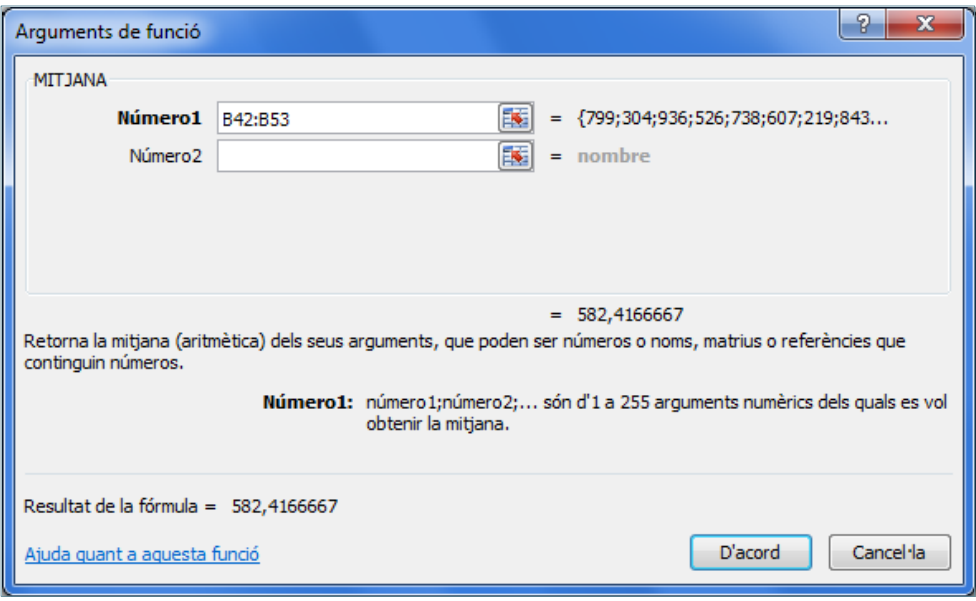

- **6.** Prémer sobre el botó D'acord.
- **7.** Arrossegar la fórmula mitjançant el botó d'emplenament, a la cantonada inferior dreta, per obtenir els valors promig de totes les columnes.

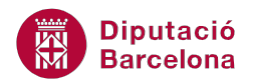

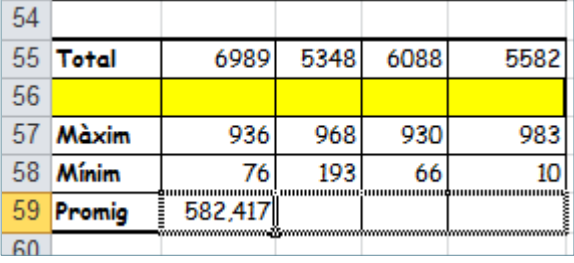

**8.** Observar el resultat.